## brother

Setting Up the Machine

Windows<sup>®</sup>

Installing the Driver & Software

Mac OS<sup>®</sup> X

Mac OS<sup>®</sup> 8.6 - 9.2

Before you can use the machine, you must set up the hardware and install the driver. Please read this "Quick Setup Guide" for proper set up and installation instructions.

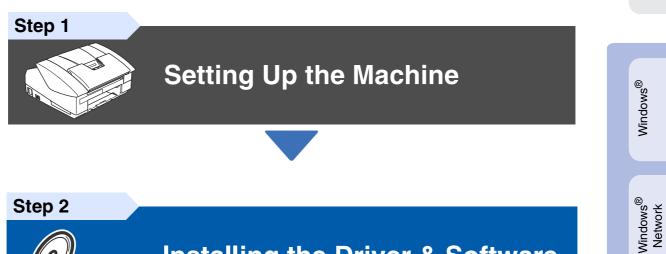

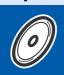

### **Installing the Driver & Software**

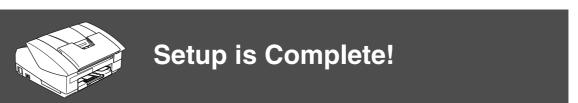

For the latest drivers and to find the best solution for your problem or question, access the Brother Solutions Center directly from the driver or go to http://solutions.brother.com Keep this "Quick Setup Guide", User's Guide and supplied CD-ROM in a convenient place for quick and easy reference at all times.

Macintosh<sup>®</sup> Network

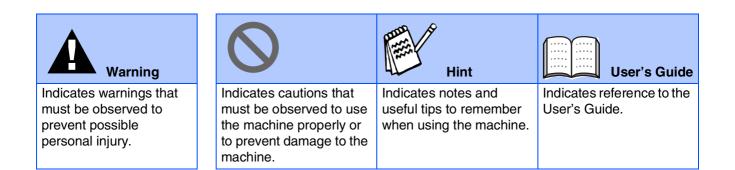

## Getting Started

### **Carton Components**

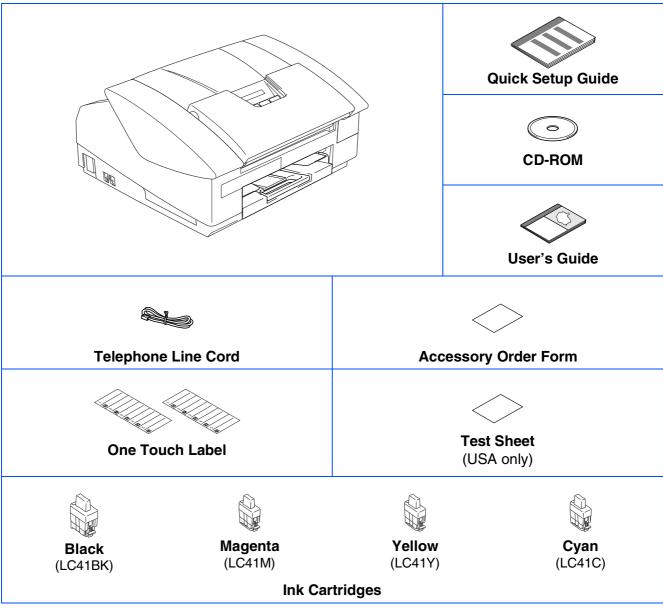

Carton components may differ from one country to another. Save all packing materials and the carton.

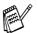

If you are connecting the machine via USB:

- The interface cable is not a standard accessory. Please purchase an appropriate USB 2.0 interface cable.
- Please make sure you use a USB 2.0 interface cable that is no longer than 6 feet long (2 meters).
- Your MFC has a USB 2.0 Full-Speed interface. This interface is compatible with USB 2.0 Hi-Speed; however, the maximum data transfer rate will be 12 Mbits/s. The MFC can also be connected to a computer that has a USB 1.1 interface.
- Most of the illustrations in this Quick Setup Guide show the MFC-3240C.

### **Control Panel**

(For MFC-3240C)

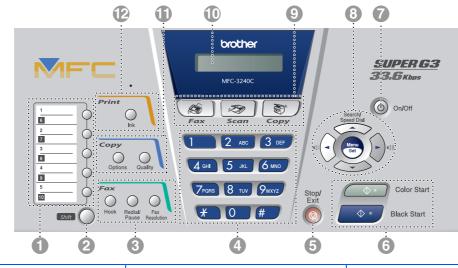

| 1. One Touch keys         | 5. Stop/Exit key   | 9. Mode keys                     |
|---------------------------|--------------------|----------------------------------|
| 2. Shift                  | 6. Start keys      | 10. Liquid Crystal Display (LCD) |
| 3. Fax and telephone keys | 7. On/Off key      | 11. Copy keys                    |
| 4. Dial Pad               | 8. Navigation keys | <b>12</b> . Print key            |

For the details of the control panel, see "Control panel overview" in Chapter 1 of the User's Guide.

(For MFC-3340CN)

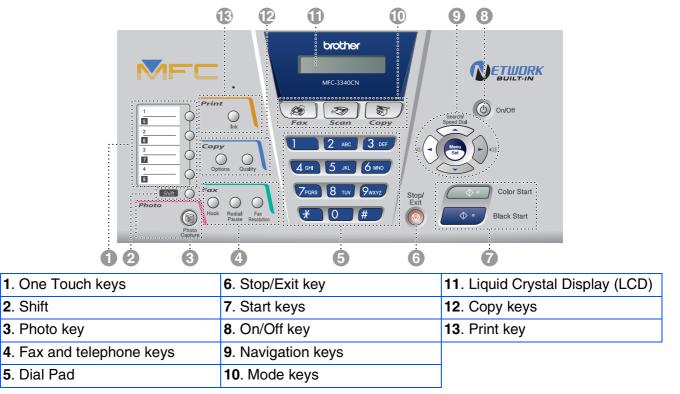

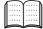

For the details of the control panel, see "Control panel overview" in Chapter 1 of the User's Guide.

Step 2

### Step 1 Setting Up the Machine

| 1.  | Removing the Protective Parts                                 | 4  |
|-----|---------------------------------------------------------------|----|
|     | Loading Paper                                                 |    |
|     | Installing the Phone Line and Power Cord                      |    |
| 4.  | Installing the Ink Cartridges                                 | 6  |
|     | Print Quality Check                                           |    |
| 6.  | Setting the Date and Time                                     | 9  |
| 7.  | Setting Your Station ID                                       | 9  |
| 8.  | Selecting a Receive Mode                                      | 10 |
| 9.  | Selecting Your Language (Canada only)                         | 10 |
| 10. | Sending in the Product Registration and Test Sheet (USA only) | 11 |

### Installing the Driver & Software

|                        | Supplied CD-ROM "MFL-Pro Suite"                                                    | 12 |
|------------------------|------------------------------------------------------------------------------------|----|
| s'                     | For USB Interface Cable Users                                                      |    |
| Š                      | ■ For Windows <sup>®</sup> 98/98SE/Me/2000 Professional/XP                         | 14 |
| рй                     | For Network Interface Cable Users (MFC-3340CN only)                                |    |
| Windows <sup>®</sup>   | ■ For Windows <sup>®</sup> 98/98SE/Me/2000 Professional/XP                         | 17 |
| 3                      | For USB Interface Cable Users                                                      | 20 |
| Macintosh <sup>®</sup> | ■ For Mac OS <sup>®</sup> X 10.2.4 or greater ■ For Mac OS <sup>®</sup> 8.6 to 9.2 |    |
| ö                      | ■ For Mac OS <sup>®</sup> 8.6 to 9.2                                               | 23 |
| int                    | For Network Interface Cable Users (MFC-3340CN only)                                | 25 |
| ac                     | ■ For Mac OS <sup>®</sup> X 10.2.4 or greater ■ For Mac OS <sup>®</sup> 8.6 to 9.2 | 25 |
| Σ                      | ■ For Mac OS <sup>®</sup> 8.6 to 9.2                                               |    |

#### For Network Users (MFC-3340CN only)

| Network User's Guide Chapter Map                          | 30   |
|-----------------------------------------------------------|------|
| Restoring the Network Settings to Factory Default         |      |
| Installing the BRAdmin Professional Configuration Utility |      |
| (Windows <sup>®</sup> only)                               | . 31 |
| Setting your IP Address, Subnet Mask and Gateway using    |      |
| BRAdmin Professional (Windows <sup>®</sup> only)          | . 32 |

#### Consumables and Options

| Replacement Consumables | . 33 |
|-------------------------|------|
| Option                  | . 33 |

# Step 1 Setting Up the Machine

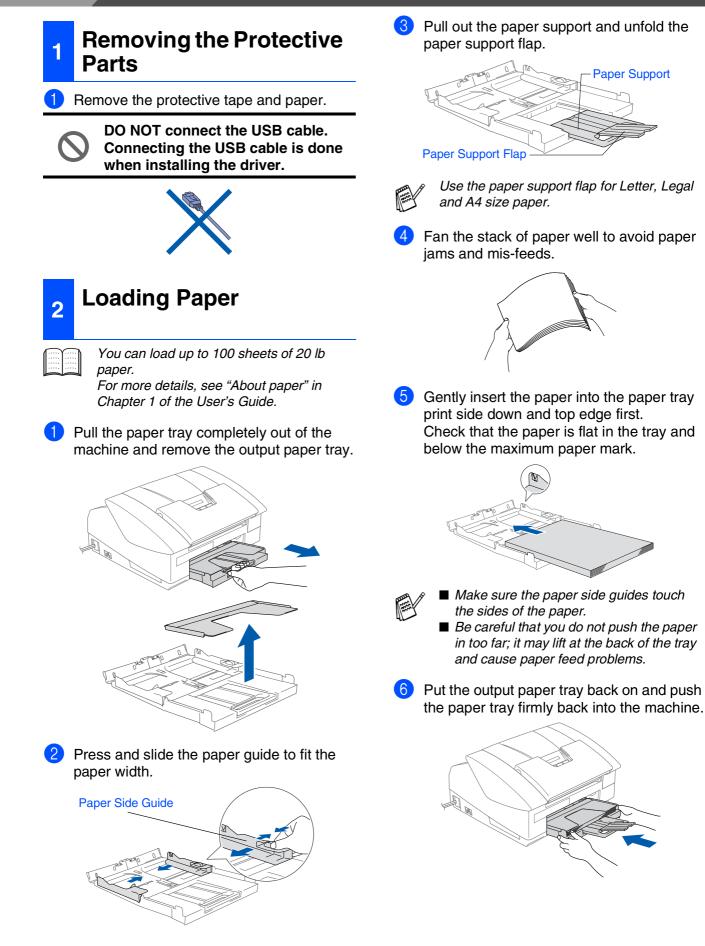

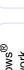

Windows<sup>®</sup>

Windows<sup>®</sup> Network

Mac OS<sup>®</sup> X

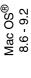

Network Users

Ę

#### Installing the Phone Line and Power Cord

3

Connect the power cord.

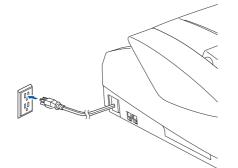

2 Connect the telephone line cord. Connect one end of the telephone line cord to the jack on the MFC marked **LINE** and the other end to a modular wall jack.

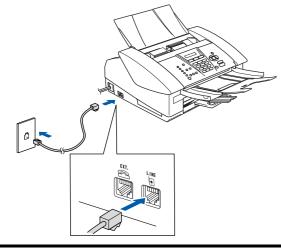

DO NOT connect the USB cable yet.

### A Warning

- The MFC must be connected to a grounded/ earthed plug.
- Since the MFC is grounded through the power outlet, you can protect yourself from potentially hazardous electrical conditions on the telephone network by keeping the power switched on when you connect the MFC to a telephone line. Similarly, you can protect yourself when you want to move your MFC by disconnecting the telephone line first and then the power cord.

- If you are sharing one phone line with an external telephone, connect it as shown below.

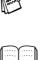

Please set the Receive Mode to "External TAD" if you have an external answering machine. For more details, see

If you are sharing one phone line with an

external telephone answering machine,

connect it as shown below.

machine. For more details, see "Connecting an external device to your MFC" in the Appendix of the User's Guide.

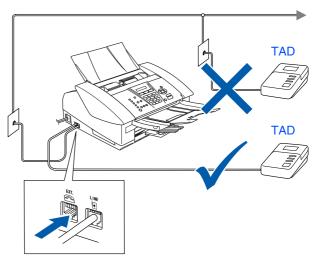

5

## Step 1 Setting Up the Machine

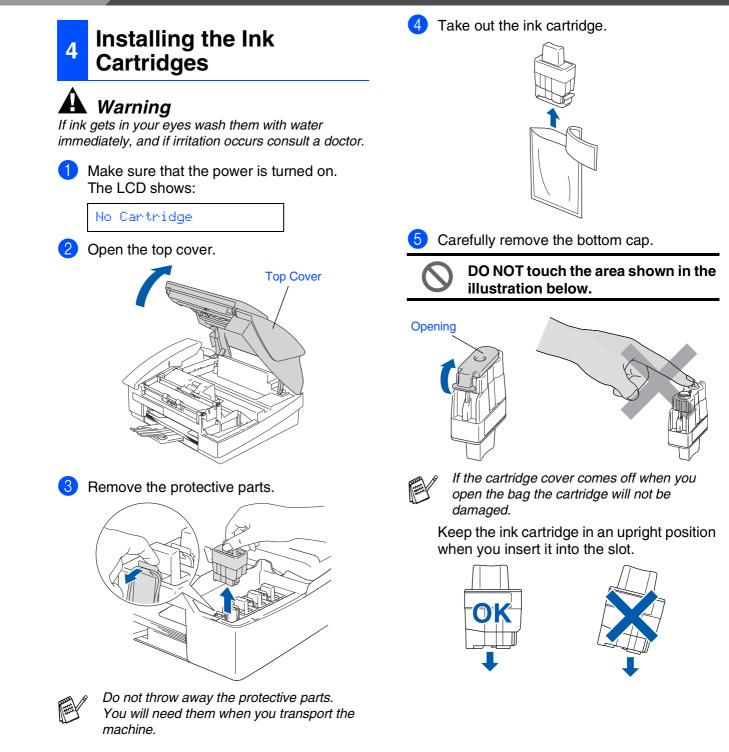

Windows<sup>®</sup>

Windows<sup>®</sup> Network

Mac OS<sup>®</sup> X

Mac OS<sup>®</sup> 8.6 - 9.2

Macintosh<sup>®</sup> Network

6 Press firmly down on the ink cartridge until the hook snaps over it, taking care to match the slot color (A) with the cartridge color (B), as shown in the diagram below.

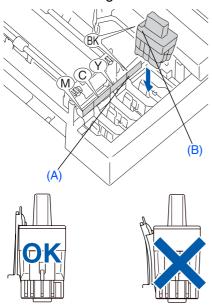

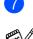

Close the top cover.

If Install shows on the LCD after you install the ink cartridges, check to make sure the ink cartridges are installed correctly.

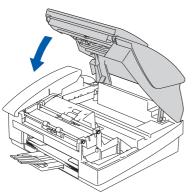

The machine will clean the ink tube system for use for the first time. This process will occur only once, the first time ink cartridges are installed. The cleaning process will last approximately four minutes.

The LCD shows:

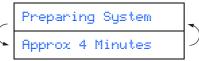

Л

- DO NOT remove ink cartridges if you do not need to replace them. If you do so, it may reduce the ink quantity and the machine will not know the quantity of ink left in the cartridge.
- DO NOT shake the ink cartridges. If ink stains your body or clothing, wash with soap or detergent immediately.
- DO NOT insert and remove the cartridges repeatedly. If you do so, the ink may seep out of the cartridge.
- DO NOT dismantle or tamper with the ink cartridge, this can cause the ink to leak out of the cartridge.
- Brother strongly recommends that you do not refill the ink cartridges provided with your machine. We also strongly recommend that you continue to use only Genuine Brother Brand replacement ink cartridges. Using or attempting to use potentially incompatible inks and/or cartridges in your machine may cause damage to the machine itself and/or it may result in unsatisfactory print quality. Our warranty coverage does not apply to any problem that was caused by the use of unauthorized third party ink and/ or cartridges. To protect your investment and guarantee your print quality please continue to replace consumed ink cartridges with only Genuine Brother **Branded Supplies.**
- If you mix the colors by installing an ink cartridge in the wrong position, you must clean the print head by running several cleaning cycles after correcting the cartridge installation. (See "Cleaning the print head" in chapter 12 Troubleshooting and Routine Maintenance of the User's Guide.)
  - Once you open an ink cartridge, install it in the machine and use it up within six months of installation. Use unopened ink cartridges by the expiration date written on the cartridge package.

### **Step 1** Setting Up the Machine

| <ul> <li>tray.</li> <li>Press Color Start.</li> <li>The machine starts printing the PRINT QUALITY CHECK SHEET (only during initial ink cartridge installation).</li> <li>Check the quality of the four color blocks formed by the short lines printed on the sheet.</li> <li>(BLACK/ CYAN/ YELLOW/ MAGENTA)</li> <li>Intermating our selection 1 (Yes) or 2 (for both black and color, the LCD shows)</li> <li>Start Cleaning?</li> <li>Intermating the colors.</li> <li>After cleaning is finished, press Color Start cleaning the colors.</li> <li>After cleaning is finished, press Color Start Cleaning the colors.</li> <li>After cleaning is finished, press Color Start Cleaning the colors.</li> <li>After cleaning is finished, press Color Start Cleaning the colors.</li> <li>After cleaning is finished, press Color Start Cleaning the colors.</li> <li>After cleaning is finished, press Color Start Cleaning the colors.</li> <li>After cleaning is finished, press Color Start Cleaning the colors.</li> <li>After cleaning is finished, press Color Start Cleaning is finished, press Color Start Cleaning is finished, press Cleaning is finished, press Cleaning is finished, press Cleanin</li></ul> | 5 Print Quality Check                                                                                                    | <ul> <li>If all lines are clear and visible, press 1 on the dial pad to finish the quality check.</li> <li>OR</li> </ul>                                                                                                    |
|----------------------------------------------------------------------------------------------------|----------------------------------------------------------------------------------------------------|----------------------------------------------------------------------------------------------------|
|                                                                                                    | <ul> <li>shows:</li> <li>Set Paper and<br/>Press Start</li> <li>Make sure the paper is loaded in the paper tray.</li> <li>Press Color Start.<br/>The machine starts printing the PRINT QUALITY CHECK SHEET (only during initial ink cartridge installation).</li> <li>Check the quality of the four color blocks formed by the short lines printed on the sheet.<br/>(BLACK/ CYAN/ YELLOW/ MAGENTA)</li> </ul> | <ul> <li>on the dial pad and go to 6.</li> <li>OK Poor</li> <li>OK Poor</li></ul> |

Mac OS<sup>®</sup> 8.6 - 9.2

Macintosh<sup>®</sup> Network

Network Users Ĕ

#### 6 Time Press Menu/Set. Press 0. Press 2. Press 0. Enter the last two digits of the year on the Press 3. dial pad, and then press Menu/Set. Year:2004 (e.g. Enter 04 for 2004.) Fax:\_ 5 Enter the two digits for the month on the dial pad, and then press Menu/Set. Month:03 Name:\_ (e.g. Enter 0 3 for March.) 6 Enter the two digits for the day on the dial pad, and then press Menu/Set. Day:01 (e.g. Enter 0 1.) right. 7 Enter the time in 24-hour format on the dial pad, and then press Menu/Set. Time:15:25

(e.g. Enter 1 5, 2 5 for 3:25 P.M.)

Setting the Date and

Press Stop/Exit.

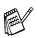

If you want to repeat input, press Stop/Exit to start from Step 1.

| Setting Your Station ID |
|-------------------------|
|-------------------------|

You should store your name and fax number to be printed on all fax pages that you send.

| 1 | Press | Menu | /Set |
|---|-------|------|------|
|   |       |      |      |

Enter your fax number (up to 20 digits) on the dial pad, and then press Menu/Set.

5 Use the dial pad to enter your name (up to 20 characters), and then press Menu/Set.

Refer to the following chart for entering your name.

■ If you need to enter 2 or more characters in a row from the same key, use the

navigation key >> to move the cursor to the

| One  | Two                             | Three                   | Four                                |
|------|---------------------------------|-------------------------|-------------------------------------|
| time | times                           | times                   | times                               |
| А    | В                               | С                       | 2                                   |
| D    | E                               | F                       | 3                                   |
| G    | Н                               | I                       | 4                                   |
| J    | K                               | L                       | 5                                   |
| М    | N                               | 0                       | 6                                   |
| Р    | Q                               | R                       | S                                   |
| Т    | U                               | V                       | 8                                   |
| W    | Х                               | Y                       | Z                                   |
|      | A<br>D<br>G<br>J<br>M<br>P<br>T | timetimesABDEGHJKMNPQTU | timetimestimesABCDEFGHIJKLMNOPQRTUV |

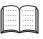

For more details, see "Setting the Station ID" in Chapter 2 of the User's Guide.

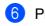

Press Stop/Exit.

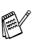

If you want to repeat input, press Stop/Exit to start from Step 1.

## Step 1 Setting Up the Machine

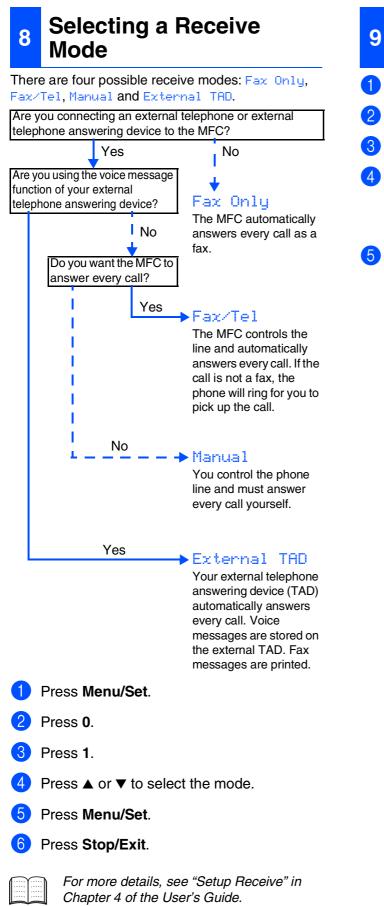

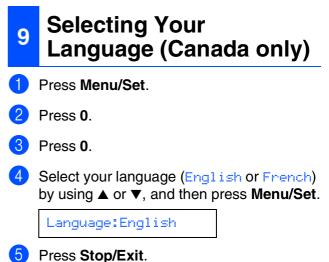

#### Sending in the Product Registration and Test Sheet (USA only)

 Fill out the Product Registration and Test Sheet.

- 2 Open the document tray (①) and pull out the extension (②) and then open the document support (③).

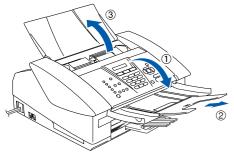

3 Place the sheet face down in the Automatic Document Feeder.

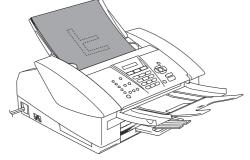

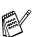

Make sure (Fax) is illuminated in Green.

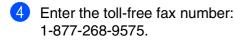

#### Press Black Start.

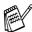

You will receive a confirmation fax of your Product Registration.

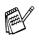

You can also register your product online using the On-Line Registration link from the installation CD-ROM or go to http://www.brother.com/registration Continue to Step 2, Installing the Driver & Software

### Supplied CD-ROM "MFL-Pro Suite"

The CD-ROM includes the following items:

#### Windows®

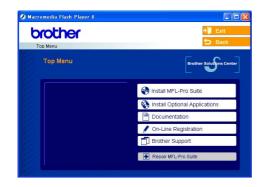

MFL-Pro Suite includes Printer Driver, Scanner Driver, ScanSoft<sup>®</sup> PaperPort<sup>®</sup> 9.0SE, ScanSoft<sup>®</sup> OmniPage<sup>®</sup> and True Type<sup>®</sup> fonts. PaperPort<sup>®</sup> 9.0SE is a document management application for viewing scanned documents. ScanSoft<sup>®</sup> OmniPage<sup>®</sup>, which is integrated into PaperPort<sup>®</sup> 9.0SE, is an OCR application that converts an image into text and inserts it into your default word processor.

### $Macintosh^{\mathbb{R}}$

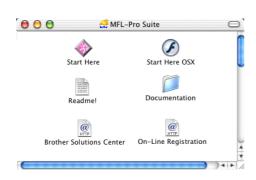

\*1 The User's Guide on the CD-ROM includes the Software and Network User's Guide for features available when connected to a computer (e.g. Printing and Scanning).

#### Inct

Vou can install MFL-Pro Suite You can install the MFL-Pro Suite software and multifunction drivers.

| 1   |     |
|-----|-----|
| Þ/  |     |
| 10× | ÷., |
|     | - 5 |

#### 🐨 Install Optional Applications

You can install additional MFL-Pro Suite software utilities.

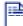

#### Documentation\*<sup>1</sup>

View the User's Guide and other documentation in PDF format (Viewer included).

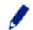

#### **On-Line Registration**

You will be pointed to the Brother Product Registration Web page for quick registration of your machine.

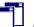

#### Brother Support

View contact information for Brother Customer Service and how to locate a Brother Authorized Service Center.

#### ł

#### Repair MFL-Pro Suite

If you experience errors while installing the MFL-Pro Suite you can use this function to automatically repair and re-install the software.

### Start Here

You can install the printer driver, scanner driver and Presto!<sup>®</sup> PageManager<sup>®</sup> for Mac OS<sup>®</sup> 8.6 - 9.2.

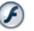

#### Start Here OSX

You can install the printer driver, scanner driver, remote setup program and Presto!<sup>®</sup> PageManager<sup>®</sup> for Mac OS<sup>®</sup> 10.2.4 or greater.

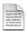

#### Readme!

You can get important information and troubleshooting tips.

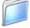

#### Documentation\*1

View the User's Guide and other documentation in PDF format.

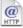

#### Brother Solutions Center

You can access the Brother Solutions Center which is a Web site offering information about your Brother product including FAQs, User's Guides, Driver updates and Tips for using your machine.

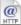

#### On-Line Registration

You will be pointed to the Brother Product Registration Web Page for quick registration of your machine.

Follow the instructions on this page for your operating system and interface cable.

| Windows®                        | <b>N</b> | For USB Interface Cable Users<br>■ Windows <sup>®</sup> 98/98SE/Me/2000 Professional/XP Go to page 14                                                                                          | Windows®                          |
|---------------------------------|----------|----------------------------------------------------------------------------------------------------|-----------------------------------|
| /inc                            |          |                                                                                                    |                                   |
| 5                               | R.       | For Network Interface Cable Users (MFC-3340CN only)<br>■ Windows <sup>®</sup> 98/98SE/Me/2000 Professional/XP Go to page 17                                                                    | Windows <sup>®</sup><br>Network   |
|                                 |          |                                                                                                    |                                   |
|                                 | R.       | For USB Interface Cable Users<br>■ Mac OS <sup>®</sup> X 10.2.4 or greater Go to page 20                                                                                                    | Mac OS <sup>®</sup> X             |
| e                               |          |                                                                                                    |                                   |
| $Macintosh^{(\! \mathbb{R}\!)}$ |          | For USB Interface Cable Users<br>■ Mac OS <sup>®</sup> 8.6 to 9.2 Go to page 23                                                                                                    | Mac OS <sup>®</sup><br>8.6 - 9.2  |
|                                 |          |                                                                                                    |                                   |
|                                 | R.       | <ul> <li>For Network Interface Cable Users (MFC-3340CN only)</li> <li>■ Mac OS<sup>®</sup> X 10.2.4 or greater Go to page 25</li> <li>■ Mac OS<sup>®</sup> 8.6 to 9.2 Go to page 28</li> </ul> | Macintosh <sup>®</sup><br>Network |
|                                 |          |                                                                                                    |                                   |
|                                 |          | For Network Users Go to page 30<br>(MFC-3340CN only)                                                                                                    | For<br>Network Users              |

#### For USB Interface Cable Users (For Windows<sup>®</sup> 98/98SE/Me/2000 Professional/XP)

## Make sure that you have completed the instructions from Step 1 "Setting Up the Machine" on pages 4 - 11.

### If you are using Windows<sup>®</sup> 2000 Professional (MFC-3340CN only):

To access the PhotoCapture Center<sup>™</sup> features from your PC you may have to install a Windows<sup>®</sup> 2000 update first.

The Windows  $^{\ensuremath{\mathbb{R}}}$  2000 update is included with the MFL-Pro Suite installer.

To install the update, follow the steps below:

- 1. Follow the installation steps from 1 to 4.
- 2. Click **OK** to start installation of the update.
- 3. When instructed, click OK to restart your PC.
- 4. After the PC restarts, the installation of MFL-Pro Suite will automatically continue.

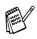

■ If the installation does not continue automatically, please open the MFL-Pro Suite installer menu again by ejecting then reinserting the CD-ROM disc or doubleclick the **setup.exe** program from the root directory, and continue from Step 4 to install the MFL-Pro Suite.

- Make sure there are no media cards inserted into the media drive of the machine.
- Brother recommends you connect the machine directly to your computer.
- Please close any applications running before installing MFL-Pro Suite.

Disconnect the machine from the AC outlet and from your computer, if you have already connected an interface cable.

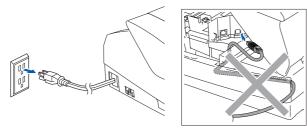

- Turn on your computer.
   (For Windows<sup>®</sup> 2000 Professional/XP, you must be logged on as the administrator.)
- 3 Insert the supplied CD-ROM into your CD-ROM drive. If the model name screen appears, select your machine. If the language screen appears, select your language.

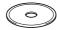

4 The CD-ROM main menu will appear. Click Install MFL-Pro Suite.

| brother<br>Top Menu                                                                                                    | +∎ Exit<br>➡ Back                        |
|----------------------------------------------------------------------------------------------------|------------------------------------------|
| Top Menu                                                                                                    | Brother Solutions Center                 |
| Install MFL-Pro Suite                                                                                                    | S Install MFL-Pro Suite                  |
| Install MFL-Pro Suite: the<br>multifunction drivers, ScanSofte<br>PaperPorte and OmniPage@OCR<br>are automatically installed. | Constall Optional Applications           |
| are automatically installed,                                                                                                  | On-Line Registration     Brother Support |
|                                                                                                    | Brotner Support     Repair MFL-Pro Suite |

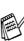

If this window does not appear, use Windows<sup>®</sup> Explorer to run the **setup.exe** program from the root directory of the Brother CD-ROM.

#### (MFC-3340CN only)

If you see the following screen, click **OK** to install the Windows<sup>®</sup> updates. After the updates are installed, your PC may restart. Then the installation will automatically continue.

| INST32 |                                                                                          | 2                          |
|--------|------------------------------------------------------------------------------------------|----------------------------|
| ⚠      | Some Windows updates need to be installed before the<br>To install the updates click OK. | MFL-Pro Suite installation |
|        | If prompted, click OK to complete installation.                                          |                            |
|        | Note: The PC may restart. If it does the installa                                        | vinue automatically.       |
|        | С                                                                                        |                            |

If the installation does not continue automatically, please open the main menu again by ejecting then reinserting the CD-ROM disc or double-click the **setup.exe** program from the root directory, and continue from Step 4 to install the MFL-Pro Suite.

Network Users

Ŗ

Windows<sup>®</sup>

Installing the Driver & Software

5 After reading and accepting the ScanSoft<sup>®</sup> PaperPort<sup>®</sup>9.0SE License Agreement, click **Yes**.

| PaperPort                                                                                                    |  |
|----------------------------------------------------------------------------------------------------|--|
| License Agreement                                                                                                    |  |
| Please read the following license agreement carefully.                                                                                                    |  |
| Press the PAGE DOWN key to see the rest of the agreement.                                                                                                    |  |
| ScanSolt                                                                                                    |  |
| End-User License Agreement                                                                                                    |  |
| THE SOFTWARE AND WATERIALS PROMOBED WITH THIS ADREEMENT ARE<br>UCENEED NOT SOLD, AND AVAILABLE PRIVILES ONLY UNDER THE TERMS OF<br>THIS UCENES AGREEMENT, REASE READ THIS AGREEMENT CAREFULLY. BY<br>DOWNLEADING, INSTALLING, COPYING, OR OTHERWISE USING THE<br>ESTFUARE, YOU AGREE TO BE BOLING BY THE TERMS AND CONCILIONS OF<br>THIS AGREEMENT AND ECODE ADARY TO THIS AGREEMENT. BY OUD OF |  |
| Do you accept all the terms of the preceding License Agreement? If you select No, the<br>will close. To install "PaperPort", you must accept this agreement.                                                                                                    |  |
| Yes                                                                                                    |  |

- 6 The installation of PaperPort<sup>®</sup> 9.0SE will automatically start and is followed by the installation of MFL-Pro Suite.
- 7 When the Brother MFL-Pro Suite Software License Agreement window appears, click Yes, if you agree to the Software Licence Agreement.

| Press the PAGE DOWN key to see the r                                                                                                    | est of the agreem                                                                                    |                                                                                                    |          |
|----------------------------------------------------------------------------------------------------|----------------------------------------------------------------------------------------------------|----------------------------------------------------------------------------------------------------|----------|
|                                                                                                    |                                                                                                    | ent.                                                                                                    |          |
| End-User License Agreement for Brothe<br>CAREPULLY. This End-User License Ay<br>you and Bother Industries, License Ay<br>software that will be installed if you press<br>("SOFTWARE"). By pressing "Yes", you<br>EULA. If you do not agree to the terms<br>SOFTWARE. In such case, you may may | preement ("EULA"<br>r"), which govern<br>the "Yes" buttor<br>u agree to be legi<br>of this EULA, you | <ol> <li>is a legal agreement betw<br/>syour use of the Brother<br/>on this Dialog Box<br/>ally bound by the terms of the<br/>obtain no license to the</li> </ol> |          |
| Terms and Conditions.                                                                                                    |                                                                                                    |                                                                                                    | ~        |
| Do you accept all the terms of the prece<br>will close. To install Brother MFL-Pro Sui                                                                                                    |                                                                                                    |                                                                                                    | he setup |

8 Select Local Connection, and then click Next.

The installation will continue.

| Brother MFL-Pro Suite Installation                                                      |             |
|-----------------------------------------------------------------------------------------|-------------|
| Connection Type                                                                         | 24          |
| Choose the setup type that best suits your need<br>Click the type of Setup you require. | đe.         |
| Local Connection<br>(USB or Parallel)     Custom Install                                |             |
| Network Connection     (Internal or External Print Server)     Custom Install           | -/ <b>\</b> |
| (                                                                                       |             |

9 When this screen appears, connect the USB interface cable to your PC, and then connect it to the machine.

| Connect the machine                                                                                                    |    |    |
|----------------------------------------------------------------------------------------------------|----|----|
| Plug in the USB cabl                                                                                                    | e: |    |
| <ol> <li>Connect the USB cable 1</li> <li>Switch the machine on.</li> <li>Wait for the installation pr<br/>* Some windows will open</li> </ol> |    | 3. |
|                                                                                                    |    |    |
|                                                                                                    |    |    |

To connect the USB cable to the machine:

- 1. Open the top cover to its open position.
- Insert the USB cable into the USB socket, marked with a symbol. You will find the USB socket above and to the left of the ink cartridge slots, as shown below.

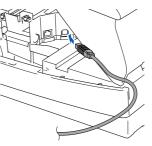

3. Carefully route the USB cable through the trench and out the back of the machine as shown below.

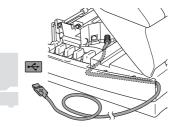

### A Warning

Ensure that the cable does not restrict the cover from closing, or an error may occur.

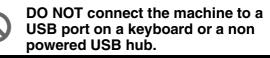

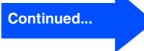

#### Installing the Driver & Software Step 2

#### For USB Interface Cable Users (For Windows<sup>®</sup> 98/98SE/Me/2000 Professional/XP)

- Gently close the top cover.
- 11 Turn on the machine by plugging in the power cord.

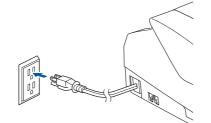

It will take a few seconds for the installation screens to appear.

The installation of the Brother drivers will automatically start. The installation screens appear one after another, please wait for a while.

12 When the Brother and ScanSoft on-line Registration screen is displayed, make your selection and follow the on-screen instructions.

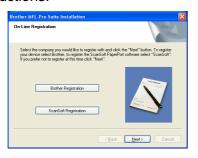

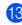

13 Click Finish to restart your computer.

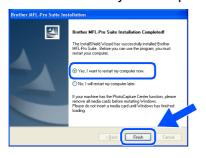

- **14** After restarting the computer, the Installation Diagnostics will run automatically and the installation results window will be shown.

If the installation is unsuccessful try installing again using the Repair MFL-Pro Suite option from the main menu. Select Repair MFL-Pro Suite and follow the instructions on the screen.

The MFL-Pro Suite, Brother Printer OKI driver and Scanner driver have been installed and the installation is now complete.

Network Users

Ĕ

#### For Network Interface Cable Users (MFC-3340CN only) (Windows<sup>®</sup> 98/98SE/Me/2000 Professional/XP)

## Make sure that you have completed the instructions from Step 1 "Setting Up the Machine" on pages 4 - 11.

Before installation, if you are using Personal Firewall software, disable it. Once you are sure that you can print, re-start your Personal Firewall software.

Connect the network cable to the machine, and then connect it to a free port on your hub.

To connect the network interface cable to the machine:

- 1. Open the top cover to its open position.
- 2. Insert the network cable into the LAN socket, marked with a symbol. You will find the LAN socket above and to the left of the ink cartridge slots, as shown below.

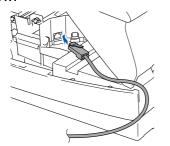

3. Carefully route the network cable through the trench and out the back of the machine as shown below.

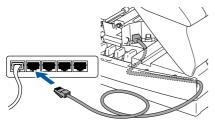

### A Warning

Ensure that the cable does not restrict the cover from closing, or an error may occur.

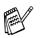

In case of using both USB and LAN cables, route both cables through the trench.

- Gently close the top cover.
- 3 Turn on the machine by plugging in the power cord.

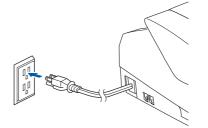

- Turn on your computer.
   (For Windows<sup>®</sup> 2000 Professional/XP, you must be logged on as the administrator.)
- 5 Insert the supplied CD-ROM into your CD-ROM drive. If the model name screen appears, select your machine. If the language screen appears, select your language.

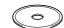

The CD-ROM main menu will appear. Click Install MFL-Pro Suite.

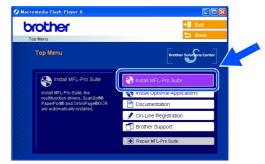

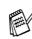

If this window does not appear, use Windows<sup>®</sup> Explorer to run the **setup.exe** program from the root directory of the Brother CD-ROM.

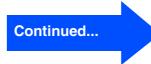

#### For Network Interface Cable Users (MFC-3340CN only) (For Windows<sup>®</sup> 98/98SE/Me/2000 Professional/XP)

If you see the following screen, click **OK** to install the Windows<sup>®</sup> updates. After the updates are installed your PC may restart. Then the installation will automatically continue.

| INST32 | ×                                                                                                    |
|--------|----------------------------------------------------------------------------------------------------|
| ⚠      | Some Windows updates need to be installed before the MFL-Pro Suite installation.<br>To install the updates click CK.         |
|        | If prompted, click OK to complete installation.<br>Note: The PC may restart. If it does the installation time automatically. |
|        |                                                                                                    |

If the installation does not continue automatically, please open the main menu again by ejecting then reinserting the CD-ROM disc or double-click the **setup.exe** program from the root directory, and continue from Step <sup>6</sup> to install the MFL-Pro Suite.

7 After reading and accepting the ScanSoft<sup>®</sup> PaperPort<sup>®</sup>9.0SE License Agreement, click Yes.

| PaperPort                                                                                                    |   |
|----------------------------------------------------------------------------------------------------|---|
| License Agreement                                                                                                    |   |
| Please read the following license agreement carefully.                                                                                                    |   |
| Press the PAGE DOWN key to see the rest of the agreement.                                                                                                    |   |
| ScanSolt                                                                                                    | ^ |
| End-User License Agreement                                                                                                    | _ |
| THE SOFTWARE AND MATERIALS PROVIDED WITH THIS ADREEMENT ARE<br>LICENSED. NOT SIGL AND AVAILABLE FOR USE ONLY UNDER THIS TERMS OF<br>THIS LICENSE ADREEMENT. PLEASE READ THIS ADREEMENT CAREFULLY<br>DOWNLADARD, INSTALLING, CONTINUE, ON TOTEWARE USING THE<br>SOFTWARE, YOU ADREE TO BE BOUND BY THE TERMS AND CONDITIONS OF<br>THIS ADREEMENT AND BECOME APPRITT TO THS ADREEMENT. IF YOU OD | • |
| Do you accept all the terms of the preceding License Agreement? If you select No, the<br>will close. To install "PaperPort", you must accept this agreement.                                                                                                    | ~ |
| Yes                                                                                                    | • |

- 8 The installation of PaperPort<sup>®</sup> 9.0SE will automatically start and is followed by the installation of MFL-Pro Suite.
- 9 When the Brother MFL-Pro Suite Software License Agreement window appears, click Yes, if you agree to the Software Licence Agreement.

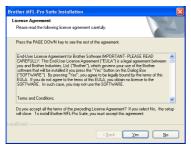

Select Network Connection, and then click Next.

| Connection Type                                                                         | 124         |
|-----------------------------------------------------------------------------------------|-------------|
| Choose the setup type that best suits your need<br>Click the type of Setup you require. | ls.         |
| Local Connection     [USB or Parallel]     Custom Install                               |             |
| Network Connection     (Internal or External Print Server)     Custom Install           | <i>س</i> /س |

- 1 The installation of the Brother drivers will automatically start. The installation screens appear one after another, please wait for a while.
- 12 If the machine is configured for your network, select the machine from the list, and then click Next.

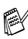

This window will not appear if there is only one machine connected on the network, it will be selected automatically.

If the machine is not yet configured for use on your network, the **Configure IP Address** window will appear. Enter the IP address information appropriate to your network by following the on-screen instructions.

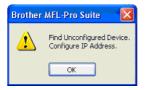

When the Brother and ScanSoft on-line Registration screen is displayed, make your selection and follow the on-screen instructions.

| In-Line Registration                                                                                                    |                                                                            |
|----------------------------------------------------------------------------------------------------|----------------------------------------------------------------------------|
| Select the company you would like to register with and<br>your device select Brother, to register the ScanSoft Pap<br>If you prefer not to register at this time click "Next". | click the "Next" button. To register<br>erPort software select "ScanSoft". |
| Brother Registration                                                                                                    |                                                                            |
| ScanSoft Registration                                                                                                    |                                                                            |

### Windows®

For Network Users

14 Click **Finish** to restart your computer.

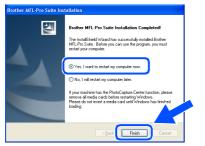

**15** After restarting the computer, the Installation Diagnostics will run automatically and the installation results window will be shown.

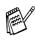

For network installations the **Repair MFL-Pro Suite** selection from the main menu is not supported.

The MFL-Pro Suite, Brother Network Printer driver, Network Scanner driver and Network PhotoCapture Center<sup>™</sup> have been installed and the installation is now complete.

### **For USB Interface Cable Users**

### For Mac OS<sup>®</sup> X 10.2.4 or greater

Make sure that you have completed the instructions from Step 1 "Setting Up the Machine" on pages 4 - 11.

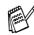

For Mac OS<sup>®</sup> X 10.2.0 to 10.2.3 user, please upgrade to Mac OS<sup>®</sup> X 10.2.4 or greater. (The latest information for Mac OS<sup>®</sup> X, please visit at: http://solutions.brother.com)

 Disconnect the machine from the power outlet and from the Macintosh<sup>®</sup>, if you have already connected an interface cable.

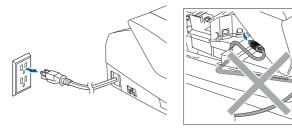

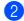

Turn on your Macintosh<sup>®</sup>.

Insert the supplied CD-ROM into your CD-ROM drive.

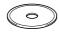

Double-click the Start Here OSX icon to install the printer driver, Scanner driver and Remote Setup program. If the language screen appears, select your language.

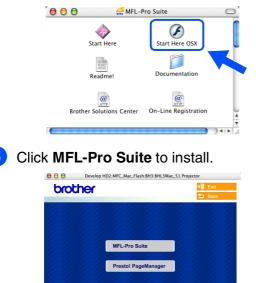

- 6 Follow the on-screen instructions, and restart your Macintosh<sup>®</sup>.
- 7 After the DeviceSelector window appears, connect the USB interface cable to your Macintosh<sup>®</sup> and then to the machine.

The **DeviceSelector** window will not appear if the USB interface cable has been connected before restarting your Macintosh<sup>®</sup> or if you are overwriting a previously installed version of the Brother Software. If you encounter this problem continue with the installation skipping step 10 and then see the Software User's Guide Chapter 8 for details on selecting what machine the ControlCenter2.0 will connect with.

| Brother                      | DeviceSelector         |
|------------------------------|------------------------|
| Connection Type              |                        |
| Choose the setup type that I | best suits your needs. |
| OUSB                         |                        |
| O Network                    | <b>ا</b> لا / مر       |
|                              | Cancel OK              |

To connect the USB cable to the machine:

- 1. Open the top cover to its open position.
- Insert the USB cable into the USB socket, marked with a symbol. You will find the USB socket above and to the left of the ink cartridge slots, as shown below.

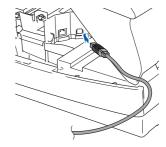

#### $Macintosh^{\mathbb{R}}$

3. Carefully route the USB cable through the trench and out the back of the machine as shown below.

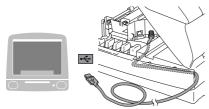

### A Warning

Ensure that the cable does not restrict the cover from closing, or an error may occur.

DO NOT connect the machine to a USB port on a keyboard or a non powered USB hub.

- 8 Gently close the top cover.
- 9 Turn on the machine by plugging in the power cord.

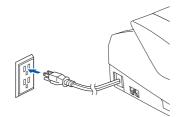

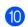

Select **USB** and then click **OK**.

| Brother Device                                         | Selector        |
|--------------------------------------------------------|-----------------|
| Connection Type<br>Choose the setup type that best sui | its your poods  |
| choose the setup type that best sui                    | its your needs. |
| USB USB                                                |                 |
| O Network                                              | -/ W            |
|                                                        | Cancel          |

1 Select Applications from the Go menu.

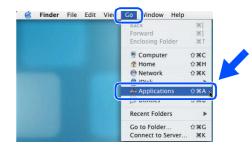

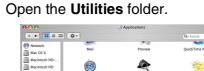

12

| 0                                                   |                    |                          | -                |
|-----------------------------------------------------|--------------------|--------------------------|------------------|
| Mac OS X                                            | Mail               | Preview                  | QuickTime Player |
| Macintosh HD<br>Macintosh HD<br>TEMP                | safari             | Sherlock                 | Stickies         |
| MFL-Pro Suite ▲<br>Desktop<br>Utilities<br>M manual | System Preferences | TextEdit                 | Utilities        |
| Applications Documents Movies Music                 | E.                 |                          |                  |
| Pictures                                            | Snapz Pro X        |                          | Ť                |
|                                                     | 1 of 27 selec      | cted, 11.36 G8 available |                  |

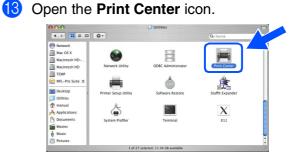

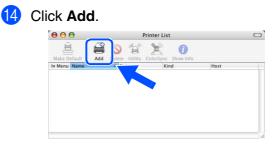

### Continued...

Installing the Driver & Software

### **For USB Interface Cable Users**

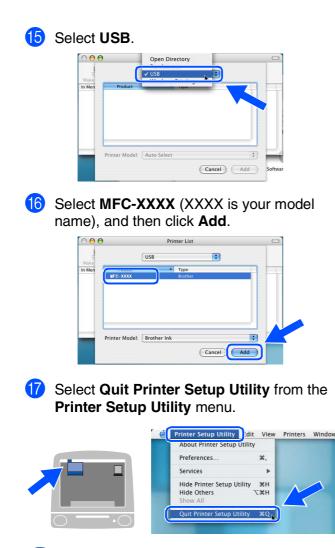

• The MFL-Pro Suite, Brother Printer driver, Scanner driver and Remote Setup Program have been installed and the installation is now complete. 18 To install Presto!<sup>®</sup> PageManager<sup>®</sup>, click the **Presto! PageManager** icon and follow the on-screen instructions.

| brother |                     | +j Exit<br>➔ Back |
|---------|---------------------|-------------------|
|         |                     | 3.2.3             |
|         |                     |                   |
|         | MFL-Pro Suite       |                   |
|         | Presto! PageManager |                   |
|         |                     |                   |
|         |                     |                   |

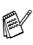

You can easily scan, share and organize photos and documents using Presto!<sup>®</sup> PageManager<sup>®</sup>.

•••• Presto!<sup>®</sup> PageManager<sup>®</sup> has been installed and the installation is now complete.

### For Mac OS<sup>®</sup> 8.6 to 9.2

#### Make sure that you have completed the instructions from Step 1 "Setting Up the Machine" on pages 4 - 11.

Disconnect the machine from the power outlet and from the Macintosh<sup>®</sup>, if you have already connected an interface cable.

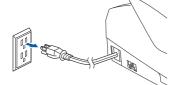

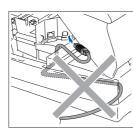

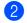

- Turn on your Macintosh<sup>®</sup>.
- Insert the supplied CD-ROM into your CD-ROM drive.

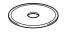

Double-click the Start Here icon to install the printer and scanner drivers. If the language screen appears, select your language.

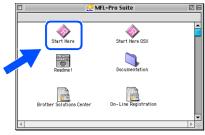

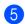

Click MFL-Pro Suite to install.

| Datai   | Comenu:MFC:BH3:BHL3Mac_5_os91 Pro | jector   |
|---------|-----------------------------------|----------|
| brother |                                   | → 🚺 Exit |
|         |                                   | 🖢 Back   |
|         |                                   |          |
|         |                                   |          |
|         |                                   |          |
|         | MFL-Pro Suite                     |          |
|         | 26.28.26.28.                      |          |
|         | Presto! PageManager               |          |
|         | 12: 20 2: 23                      |          |
|         |                                   |          |
|         |                                   |          |
|         |                                   |          |

- 6 Follow the on-screen instructions, and restart your Macintosh<sup>®</sup>.
  - Connect the USB interface cable to your Macintosh<sup>®</sup>, and then connect it to the machine.

To connect the USB cable to the machine:

- 1. Open the top cover to its open position.
- 2. Insert the USB cable into the USB socket, marked with a 😽 symbol. You will find the USB socket above and to the left of the ink cartridge slots, as shown below.

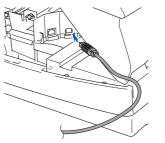

3. Carefully route the USB cable through the trench and out the back of the machine as shown below.

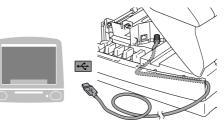

### Warning

Ensure that the cable does not restrict the cover from closing, or an error may occur.

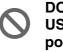

DO NOT connect the machine to a USB port on a keyboard or a non powered USB hub.

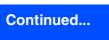

Mac OS<sup>®</sup> X

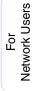

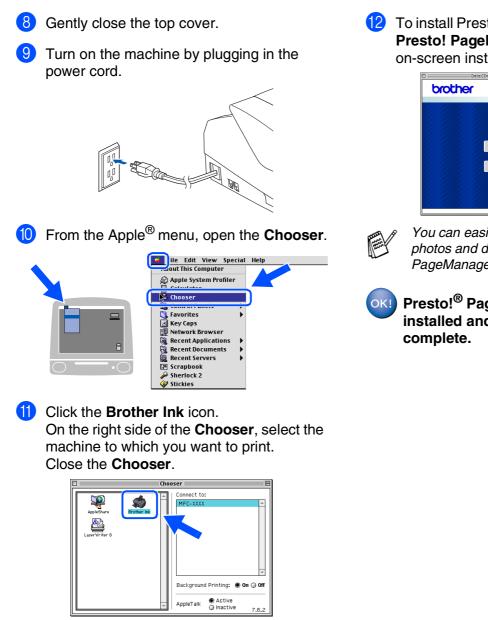

ок!

The Brother Printer driver and Scanner driver have been installed.

12 To install Presto!<sup>®</sup> PageManager<sup>®</sup>, click the **Presto! PageManager** icon and follow the on-screen instructions.

| brother |                     | → 🚺 Exit |  |
|---------|---------------------|----------|--|
|         |                     | 🕤 Back   |  |
|         |                     |          |  |
|         |                     |          |  |
|         |                     |          |  |
|         | MFL-Pro Suite       |          |  |
|         | 25 25 25 25 2       |          |  |
|         | Presto! PageManager |          |  |
|         |                     |          |  |
|         |                     |          |  |

You can easily scan, share and organize photos and documents using Presto!<sup>®</sup> PageManager<sup>®</sup>.

•••• Presto!<sup>®</sup> PageManager<sup>®</sup> has been installed and the installation is now complete.

### For Network Interface Cable Users (MFC-3340CN only)

### For Mac OS<sup>®</sup> X 10.2.4 or greater

## Make sure that you have completed the instructions from Step 1 "Setting Up the Machine" on pages 4 - 11.

Disconnect the machine from the power outlet and from the Macintosh<sup>®</sup>, if you have already connected an interface cable.

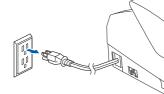

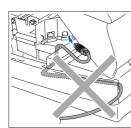

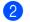

- Turn on your Macintosh<sup>®</sup>.
- Insert the supplied CD-ROM into your CD-ROM drive.

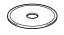

4 Double-click the Start Here OSX icon to install the printer driver and Remote Setup program. If the language screen appears, select your language.

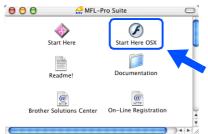

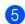

#### Click MFL-Pro Suite to install.

| 000  | Develop HD2:MFC_Mac_Flash:BH3:BHL3Mac_51 Pr | ojector        |
|------|---------------------------------------------|----------------|
| brot | ther                                        | <b>→〕</b> Exit |
|      |                                             | 5 Back         |
|      |                                             |                |
|      |                                             |                |
|      |                                             |                |
|      | MFL-Pro Suite                               |                |
|      | Presto! PageManager                         |                |
|      | あんしんしんしょう                                   |                |
|      |                                             |                |
|      |                                             |                |

- 6 Follow the on-screen instructions, and restart your Macintosh<sup>®</sup>.
- 7

After the **DeviceSelector** window appears, connect the network interface cable to your Macintosh<sup>®</sup> and then to the machine.

The **DeviceSelector** window will not appear if you have also connected a USB interface cable to the machine before restarting your Macintosh<sup>®</sup> or if you are overwriting a previously installed version of the Brother Software. If you encounter this problem continue with skipping steps 10 through 12 and then see the Software User's Guide Chapter 8 for details on selecting what machine the ControlCenter2.0 will connect with.

| Brother De                     | eviceSelector        |
|--------------------------------|----------------------|
| Connection Type                |                      |
| Choose the setup type that bes | st suits your needs. |
| O USB                          |                      |
| Network                        | <i>▶</i> /           |
|                                | Cancel OK            |

To connect the network interface cable to the machine:

- 1. Open the top cover to its open position.
- Insert the network cable into the LAN socket, marked with a symbol. You will find the LAN socket above and to the left of the ink cartridge slots, as shown below.

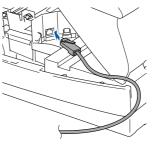

Mac OS<sup>®</sup> 8.6 - 9.2

lacintosh<sup>0</sup>

Networ

For Network Users

### **For Network Interface Cable Users (MFC-3340CN only)**

3. Carefully route the network cable through the trench and out the back of the machine as shown below.

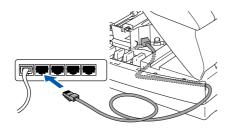

#### A Warning

Ensure that the cable does not restrict the cover from closing, or an error may occur.

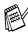

In case of using both USB and LAN cables, route both cables through the trench.

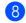

Gently close the top cover.

9 Turn on the machine by plugging in the power cord.

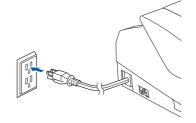

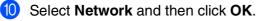

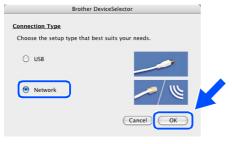

#### 1 Click Browse.

| Connection Type network           | )                                                                  |
|-----------------------------------|--------------------------------------------------------------------|
| • Specify your machine by address | Register your computer with the "Scan To" functions at the machine |
| IP Address                        | Display Name<br>(Max 15 characters)                                |
| O Specify your machine by N Te    | "Scan To" Button PIN number for this com                           |
|                                   | Enable PIN number protection                                       |
| Browse                            | PIN number<br>("0" – "9", 4 digits)                                |
| browse                            | Retype PIN number                                                  |

 Select your model name, and then click OK. Then click OK again to close the DeviceSelector.

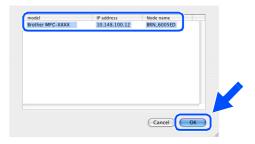

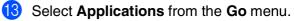

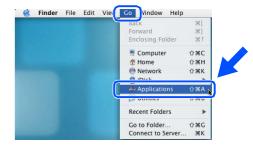

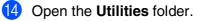

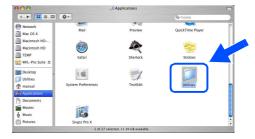

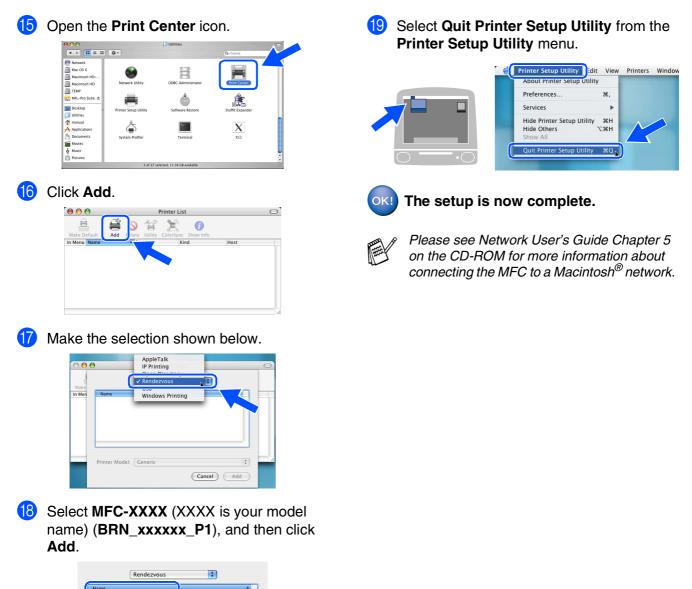

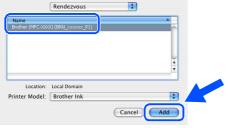

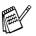

xxxxx are the last six digits of the Ethernet address.

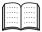

Network User's Guide Chapter 5 on the CD-ROM.

### **For Network Interface Cable Users (MFC-3340CN only)**

### For Mac OS<sup>®</sup> 8.6 to 9.2

## Make sure that you have completed the instructions from Step 1 "Setting Up the Machine" on pages 4 - 11.

Disconnect the machine from the power outlet and from the Macintosh<sup>®</sup>, if you have already connected an interface cable.

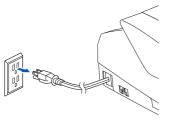

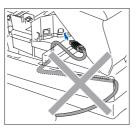

- 2
- Turn on your Macintosh<sup>®</sup>.
- Insert the supplied CD-ROM into your CD-ROM drive.

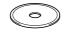

Double-click the Start Here icon to install the printer and scanner drivers. If the language screen appears, select your language.

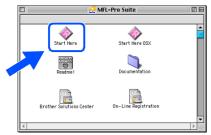

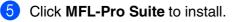

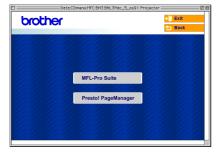

- 6 Follow the on-screen instructions, and restart your Macintosh<sup>®</sup>.
- 7 Connect the network interface cable to the machine, and then connect it to a free port on your hub.

To connect the network interface cable to the machine:

- 1. Open the top cover to its open position.
- 2. Insert the network cable into the LAN socket, marked with a symbol. You will find the LAN socket above and to the left of the ink cartridge slots, as shown below.

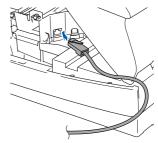

3. Carefully route the network cable through the trench and out the back of the machine as shown below.

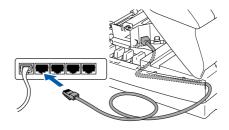

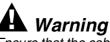

### Ensure that the cable does not restrict the cover from closing, or an error may occur.

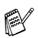

In case of using both USB and LAN cables, route both cables through the trench.

28

#### Macintosh<sup>®</sup>

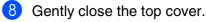

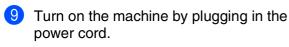

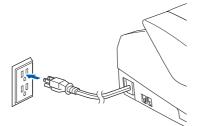

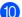

(1) Open the **Chooser** from the **Apple** menu.

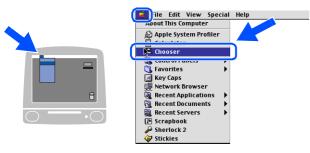

1 Click the Brother Ink (IP) icon, and then select BRN\_xxxxx. Close the Chooser.

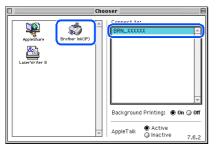

- xxxxxx are the last six digits of the Ethernet address.
- Please see Network User's Guide Chapter 5 on the CD-ROM for more information about connecting the MFC to a Macintosh<sup>®</sup> network.

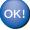

The setup is now complete.

### For Network Users

This section is for using the machine on a network (MFC-3340CN only). An administrator should set up the machine using the following steps.

### Network User's Guide Chapter Map

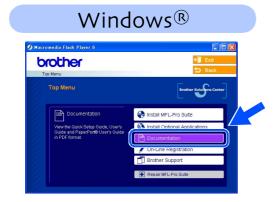

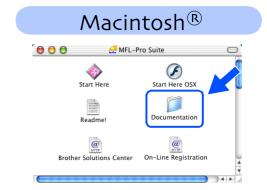

| Windows <sup>®</sup> 98/Me   | Peer-to-Peer | TCP/IP | Chapter 4 | Network Printing from Windows <sup>®</sup>   |
|------------------------------|--------------|--------|-----------|----------------------------------------------|
| Windows <sup>®</sup> 2000/XP | Peer-to-Peer | TCP/IP | Chapter 4 | Network Printing from Windows <sup>®</sup>   |
| Macintosh <sup>®</sup>       |              | TCP/IP | Chapter 5 | Network Printing from Macintosh <sup>®</sup> |
| OS2 Warp Server, LA          | N Server     | TCP/IP | Chapter 4 | Network Printing from Windows <sup>®</sup>   |

### **Restoring the Network Settings to Factory Default**

To restore all network settings of the internal Print/Scan server to factory default, please follow the steps below.

1 Make sure the machine is not operating, then disconnect all the cables from the machine (except power cable).

Press Menu/Set, 5, 0.

Press 1 to select Reset.

- Press 1 to select Yes.
- 5 The machine will restart, re-connect cables once this is complete.

### Installing the BRAdmin Professional Configuration Utility (Windows<sup>®</sup> only)

The BRAdmin Professional utility is designed to manage your Brother network connected devices such as network-ready Multifunction devices and/or network-ready printers in a Local Area Network (LAN) environment.

BRAdmin Professional can also be used to manage devices from other manufacturers whose products support SNMP (Simple Network Management Protocol).

For more information on BRAdmin Professional go to http://solutions.brother.com

 Insert the supplied CD-ROM into your CD-ROM drive. The opening screen will appear automatically. Follow the on-screen instructions.

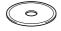

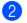

Click the **Install Optional Applications** icon on the main menu screen.

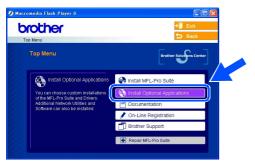

Click **BRAdmin Professional** and follow the on-screen instructions.

| 🥝 Macromedia Flash Player G                                                                                                    |                                                                                                    |              |  |
|----------------------------------------------------------------------------------------------------|----------------------------------------------------------------------------------------------------|--------------|--|
| Top Menu >> Install Optional Application                                                                                                    | is 🗧                                                                                                    | Exit<br>Back |  |
| Install Optional Applications<br>For Administrators                                                                                            |                                                                                                    |              |  |
| This software allows system<br>administrators to very and control<br>the stabular of there networks<br>Brother and SNMP compliant<br>printers. | MFL-Pro Suite without Page/Port® 8 050<br>Printer Draver (Onto)<br>BRAdmin Portessional<br>Driver Deployment Wizard<br>Network Print Software<br>Brother Internet FAX Printing (BFP) Drive<br>Adobe® Acrobat® Reader® |              |  |

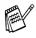

The default password for the print server is "**access**". You can use BRAdmin Professional to change this password.

### For Network Users

### Setting your IP Address, Subnet Mask and Gateway using BRAdmin Professional (Windows<sup>®</sup> only)

Start BRAdmin Professional, and select **TCP/IP**.

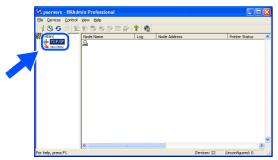

2 Select Search Active Devices from the Devices menu. BRAdmin will search for new devices

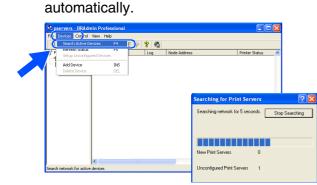

Oouble-click the new device.

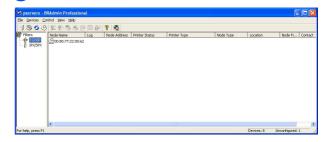

4 Enter the IP Address, Subnet Mask and Gateway, and then click the OK button.

| Configure TC                       | P/IP Address               |        |  |
|------------------------------------|----------------------------|--------|--|
| Enter the TCP/<br>this Print Serve | 1P configuration for<br>r. | ОК     |  |
|                                    |                            | Cancel |  |
| IP Address                         | 10.100.20.20               |        |  |
| <u>S</u> ubnet Mask                | 255.255.255.0              |        |  |
| <u>G</u> ateway                    | 10.100.20.254              |        |  |

5 The address information will be saved to the machine.

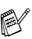

The default password for the print server is "access". You can use BRAdmin Professional to change this password..

### Consumables and Options

### **Replacement Consumables**

#### **Ink Cartridge**

| Black<br>(Standard) | Black<br>(High Yield) | Magenta | Yellow | Cyan  |
|---------------------|-----------------------|---------|--------|-------|
| LC41BK              | LC41HYBK              | LC41M   | LC41Y  | LC41C |
|                     |                       |         |        |       |

### Option

The external wireless Print/Scan server (802.11b) is available for Brother MFC's as an option.

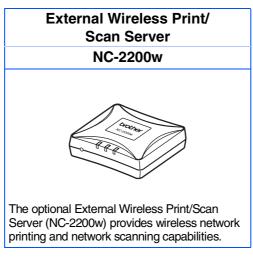

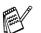

- Requires USB 2.0 cable (not included).
   Supports Mac OS<sup>®</sup> X 10.2.4 or greater.
- You can assign the scan key to one networked computer only.

#### Trademarks

The Brother logo is a registered trademark of Brother Industries, Ltd.

Brother is a registered trademark of Brother Industries, Ltd.

Multi-Function Link is a registered trademark of Brother International Corporation.

© Copyright 2004 Brother Industries, Ltd. All rights reserved.

Windows and Microsoft are registered trademarks of Microsoft in the U.S. and other countries.

Macintosh and True Type are registered trademarks of Apple Computer, Inc.

PaperPort and OmniPage OCR are registered trademarks of ScanSoft, Inc.

Presto! PageManager is a registered trademark of NewSoft Technology Corporation.

Each company whose software title is mentioned in this manual has a Software License Agreement specific to its proprietary programs.

All other brand and product names mentioned in this manual are registered trademarks of their respective companies.

#### **Compilation and Publication**

Under the supervision of Brother Industries Ltd., this manual has been compiled and published, covering the latest product descriptions and specifications.

The contents of this manual and the specifications of this product are subject to change without notice.

Brother reserves the right to make changes without notice in the specifications and materials contained herein and shall not be responsible for any damages (including consequential) caused by reliance on the materials presented, including but not limited to typographical and other errors relating to the publication.

This product is designed for use in a Professional Environment.

©2004 Brother Industries, Ltd.

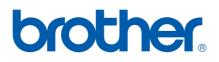

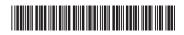

USA LF5691001①